# **3M** Dynatel<sup>TM</sup> Instrukcja Obsługi Zaawansowanego Lokalizatora Markerów 1420 EMS-iD

1420 1420E

*maj 2003* 

**Gratulujemy zakupu jednego z najlepszych, najbardziej zaawansowanych urządzeń lokalizacyjnych markery EMS dostępnych w sprzedaży.**

**Lokalizatory Markerów 3M Dynatel 1420 zostały zaprojektowane z zachowaniem całej funkcjonalności poprzednich modeli Dynatel, z dodatkową możliwością zapisywania i odczytywania informacji użytkownika w** Serii iD Markerów Kulistych 3M<sup>™</sup> EMS 1400. Informacje **takie jak: pre-programowany numer identyfikacyjny, dane instalacji, rodzaj aplikacji, data zakopania markera i wiele innych szczegółów, mogą być przy pomocy tych rewolucyjnych urządzeń odczytywane i przechowywane w komputerze w celu lepszego zarządzania posiadaną infrastrukturą telekomunikacyjną.** 

**Lokalizatory Markerów 3M Dynatel 1420 posiadają również możliwość jednoczesnego lokalizowania markerów należących do dwóch różnych instalacji (np. gazowej i telekomunikacyjnej).**

**Firma 3M dostarcza Państwu zaawansowany technologicznie sprzęt o wysokiej niezawodności, posiadający jedną z najlepszych gwarancji dostępnych w handlu i odpowiedni serwis pogwarancyjny.**

# **SPIS TREŚCI<br>Szybki start........**

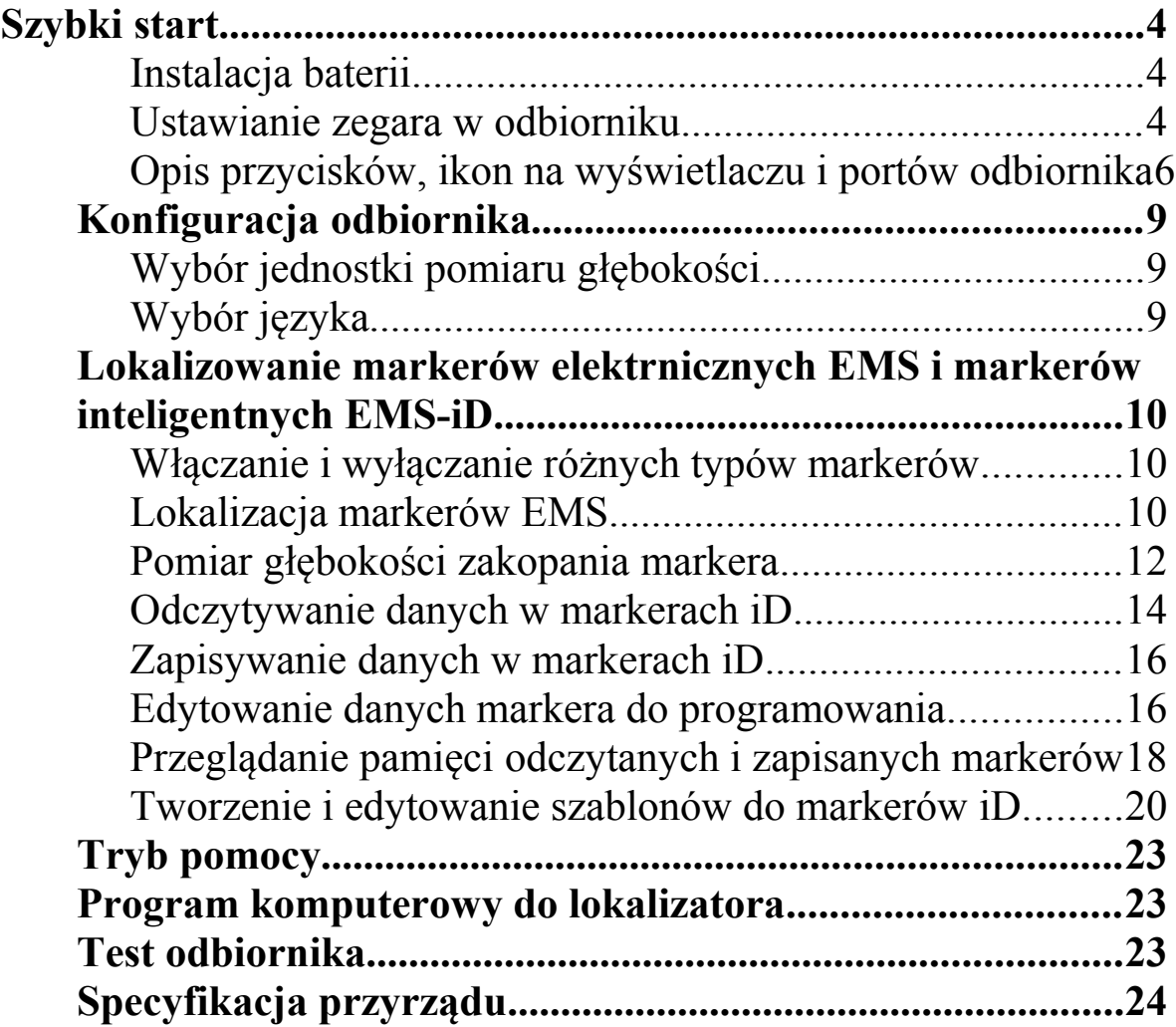

# **SZYBKI START Odbiornik**

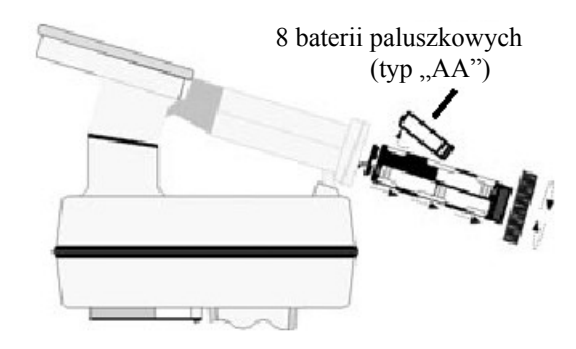

Baterie odbiornika testowane są w czasie dwóch sekund po każdym włączeniu urządzenia.

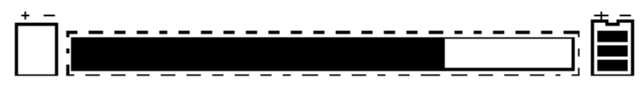

Wskaźnik słupkowy wypełnia się proporcjonalnie do stanu baterii. Ikona stanu baterii [8] na wyświetlaczu lokalizatora w sposób ciągły pokazuje stan baterii w czasie pracy odbiornika.

# *OSTROŻNIE!*

*Podczas wkładania baterii należy zwrócić uwagę na ich prawidłową polaryzację. Baterii nie wolno ładować i wrzucać do ognia, może to spowodować wyciek szkodliwego płynu z baterii lub ich wybuch i w konsekwencji poważne obrażenia osobiste.*

**Utylizacja baterii:** usuwanie baterii powinno odbywać się zgodnie z ogólnie przyjętymi zasadami.

# **USTAWIANIE ZEGARA W ODBIORNIKU**

Ustaw czas, datę i format daty w odbiorniku. Podczas pomiaru głębokości i prądu zapamiętywana jest data i czas pomiaru, dotyczy to również zapisywania i odczytywania informacji z markerów (tylko dla markerów iD).

# **MENU [6] + SETUP [PF] + CLOCK [PF]**

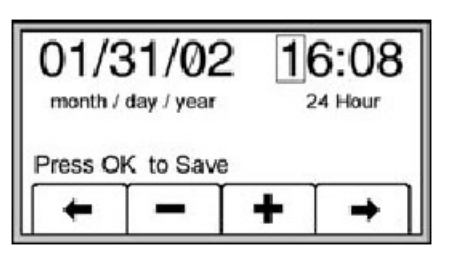

[PF]- Przyciski funkcyjne znajdujące się pod wyświetlaczem odbiornika

Naciśnij przyciski oznaczające lewą lub prawą strzałkę [PF], aby podświetlić jedną z pozycji daty lub czasu.

Naciśnij przycisk + lub – [PF] dla zwiększenia lub zmniejszenia wartości liczbowej dla danej pozycji.

Gdy podświetlony jest format daty, możemy wybrać jedną z dwóch możliwości: mm/dd/yy lub dd/mm/yy.

Naciśnij OK dla zapamiętania, albo MENU dla skasowania.

### **OPIS PRZYCISKÓW, IKON NA WYŚWIETLACZU I PORTÓW ODBIORNIKA**

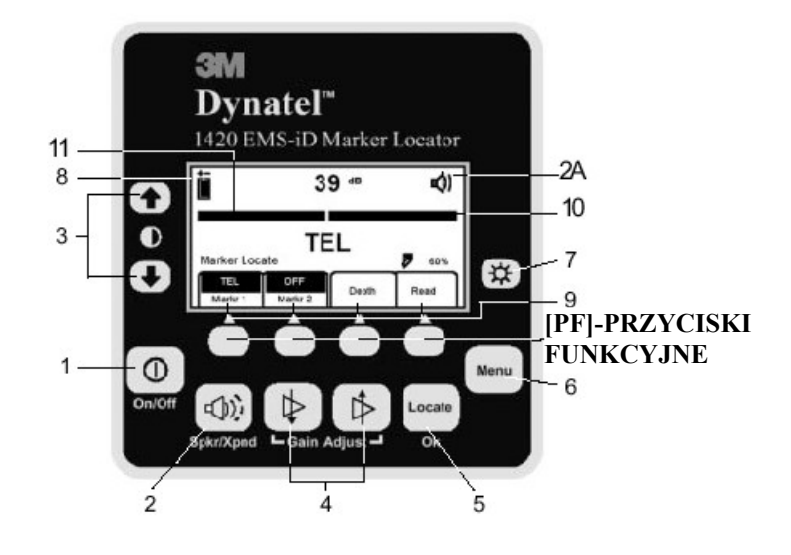

**Rys. 1**

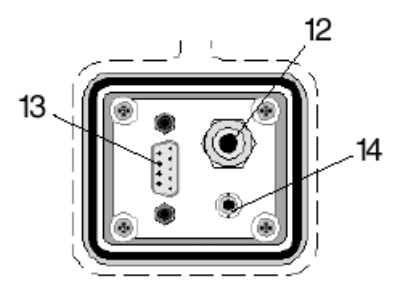

 **Rys. 2**  Tylna część odbiornika z gniazdami.

#### **Rysunek 1**

**WŁĄCZANIE/WYŁĄCZANIE: [1]** Tym przyciskiem włączamy i wyłączamy odbiornik.

**GŁOŚNIK: [2]** Ustawianie siły sygnału akustycznego (wyłączony, niski, średni, wysoki i 'xpnd' – w trybie ekspandera).

**IKONA GŁOŚNIKA: [2A]** Wskazuje siłę sygnału akustycznego odbiornika. Po pojawieniu się napisu 'xpnd' pod ikoną głośnika odbiornik znajduje się w trybie ekspandera. Ten tryb jest używany do dokładnego namierzenia lokalizowanego kabla lub rury.

**KONTRAST: [3]** Naciskając przyciski ze strzałkami umieszczone nad i pod ikonką kontrastu na panelu sterującym ustawiamy kontrast wyświetlacza.

**WZMOCNIENIE: [4]** Tym przyciskiem ustawiamy czułość odbiornika do poziomu zapewniającego prawidłowy odbiór sygnału lokalizacji.

**LOKALIZACJA/OK: [5]** Ustawianie odbiornika w trybie lokalizacji trasy lub potwierdzanie wprowadzanych danych (OK).

**MENU: [6]** Wyświetlenie ekranu ustawień dla umożliwienia konfiguracji odbiornika: zegar, język, jednostki pomiaru głębokości, dane markera i częstotliwości.

**PODŚWIETLANIE EKRANU: [7]** Umożliwia włączenie podświetlenia ekranu. Dostępne są dwie intensywności: niska i wysoka.

**IKONA BATERII: [8]** Wskazuje stan baterii.

**PRZYCISKI FUNKCYJNE: [PF]** Na panelu sterującym odbiornika znajdują się cztery przyciski funkcyjne. Powyżej każdego z przycisków, na wyświetlaczu, pokazywane są ich funkcje. Funkcje przycisków zmieniają się w zależności od trybu pracy odbiornika. W tej instrukcji, dla lepszej czytelności, komendy wyświetlacza odpowiadające przyciskom funkcyjnym występują z oznaczeniem  $[PF]$ .

**KOMENDY WYŚWIETLACZA ODPOWIADAJĄCE PRZYCISKĄ FUNKCYJNYM: [9]** Definiują funkcję każdego z czterech przycisków funkcyjnych.

**SIŁA SYGNAŁU: [10]** Cyfrowe wskazanie siły sygnału odbieranego przez odbiornik.

**WSKAŹNIK SŁUPKOWY: [11]** Graficzna reprezentacja odbieranego sygnału.

**Rysunek 2**

**ZEWNĘTRZNE GNIAZDO 'JACK': [12]** Do podłączenia zewnętrznych urządzeń, takich jak: ramka typu 'A' do lokalizacji uszkodzeń, obejma 'Dyna-Coupler'.

**PORT SZEREGOWY: [13]** Port RS232 umożliwiający połączenie z komputerem.

**GNIAZDO SŁUCHAWKOWE: [14]** Umożliwia podłączenie słuchawek poprzez wtyk mini-'Jack' 1/8 cala.

# **KONFIGURACJA OBIORNIKA**

W trybie ustawień można dokonać prawidłowego ustawienia jednostek pomiaru głębokości, czasu, daty i formatu daty. Odbiornik można ustawić na detekcję konkretnego typu markerów.

## **Wybór jednostek pomiaru głębokości MENU [6]+Setup [PF]+Units[PF]**

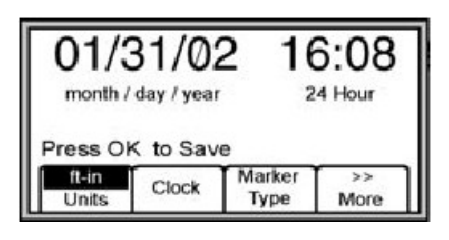

Naciśnij przycisk Units [PF].

Komendy odpowiadające przyciskowi funkcyjnemu będą się zmieniać: cale (in), centymetry (cm) i stopy/cale (ft-in).

# **Wybór języka MENU [6] + Setup [PF] + Lang [PF]**

Po naciśnięciu powyższej sekwencji przycisków można dokonać wyboru właściwego języka.

# **LOKALIZACJA MARKERÓW ELEKTRONICZNYCH EMS I MARKERÓW INTELIGENTNYCH EMS-ID**

## **Włączanie i wyłączanie różnych typów markerów MENU [6] + SETUP [PF] + Marker Type [PF]**

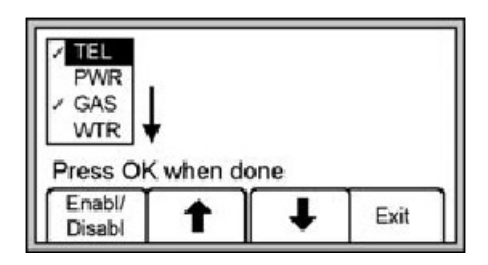

Domyślnie wszystkie typy markerów są włączone  $(\sqrt{\ })$ .

Naciśnij przyciski odpowiadające strzałkom: góra, dół, aby

podświetlić rodzaj markera do włączenia lub wyłączenia.

Naciśnij przycisk włączania i wyłączania markerów – Enable/Disable [PF].

W trybie lokalizacji dostępne będą tylko zaznaczone  $(\sqrt{})$  rodzaje markerów.

Naciśnij przycisk OK [5] dla zapamiętania, albo Exit [PF] dla skasowania.

#### **Lokalizacja markerów EMS Lokalizacja pojedynczego markera**

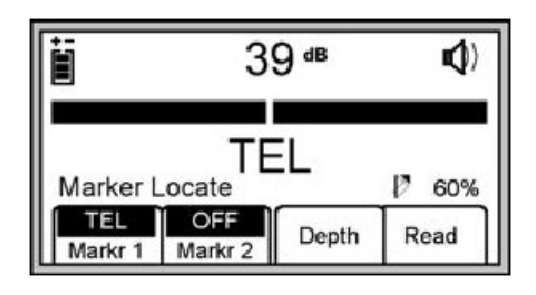

Naciśnij przycisk lokalizacji [5].

Naciśnij Marker 1 [PF] i wybierz odpowiedni rodzaj markera. Marker 2 powinien być wyłączony (Off).

#### *Uwaga: Wyświetlane będą tylko te markery, których rodzaje zostały wcześniej wybrane w Menu ustawień. (Patrz rozdział "Włączanie i wyłączanie różnych typów markerów").*

Zmniejsz wzmocnienie odbiornika naciskając przycisk wzmocnienia [4] ze strzałką w dół, aż wskaźnik słupkowy otworzy się.

W momencie zlokalizowania markera określonego typu wskaźnik słupkowy zamknie się, sygnał dźwiękowy ustabilizuje a wskazanie numeryczne będzie maksymalne.

#### **Lokalizowanie dwóch markerów**

Naciśnij przycisk lokalizacji [5].

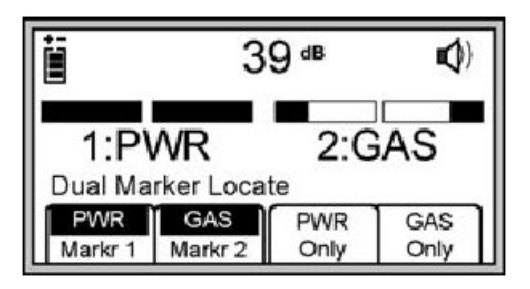

Naciśnij przycisk Marker 1 [PF], aby wybrać rodzaj markera.

Naciśnij przycisk Marker 2 [PF], aby wybrać rodzaj markera. *Uwaga: Wyświetlane będą tylko te markery, których rodzaje zostały wcześniej wybrane w Menu ustawień. (Patrz rozdział "Włączanie i wyłączanie różnych typów markerów").*

Typy markerów dla trzeciego i czwartego przycisku funkcyjnego są zgodne z przyciskami Marker 1 i Marker 2.

Zmniejsz wzmocnienie odbiornika naciskając przycisk wzmocnienia [4] ze strzałką w dół, aż wskaźnik słupkowy otworzy się.

W momencie zlokalizowania markera określonego typu wskaźnik słupkowy zamknie się, sygnał dźwiękowy ustabilizuje a wskazanie numeryczne będzie maksymalne.

Po znalezieniu jednego z dwóch typów markerów naciśnij przycisk 'XXX Only' [PF] zgodnie z typem znalezionego markera. Spowoduje to przełączenie odbiornika w tryb lokalizacji pojedynczego markera w celu dokładnej lokalizacji.

Naciśnij przycisk Marker 2 [PF], aby powrócić do trybu lokalizacji dwóch markerów.

# **Pomiar głębokości zakopania markera**

#### **Pomiar głębokości markera inteligentnego EMS-iD**

Opuść dolną część odbiornika jak najbliżej do ziemi, w miejscu gdzie znajduje się lokalizowany marker.

Naciśnij przycisk pomiaru głębokości Depth [PF].

Odbiornik zacznie mierzyć głębokość (na ekranie wyświetlone zostaną komunikaty: przeliczanie sygnału – 'Calculating signal' i proszę czekać – 'Please wait').

Jeśli marker jest markerem inteligentnym iD, to na wyświetlaczu pojawi się pomierzona głębokość zakopania i numer identyfikacyjny markera.

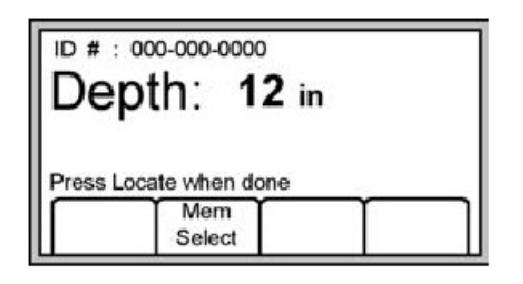

W pamięci odbiornika może zostać zapisanych pięć pomiarów głębokości wraz z czasem pomiaru, datą i numerem identyfikacyjnym markera.

Aby zapamiętać pomiary głębokości, naciśnij przycisk Mem Select  $[PF]$ .

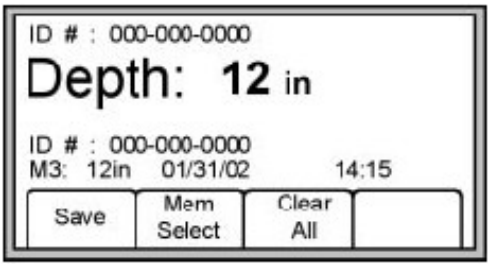

Naciskanie przycisku Save [PF] będzie powodowało zapisanie pomiarów w kolejnych komórkach pamięci (M1-M5), aż zapamiętanych zostanie pięć pomiarów.

Dalsze zapisywanie do pamięci spowoduje wykasowanie pierwszej komórki M1,itd.

Aby skasować wszystkie zapamiętane pomiary głębokości naciśnij przycisk Clear All [PF].

Operator przyrządu może wybrać miejsce w pamięci do zapamiętania pomiarów głębokości poprzez naciśnięcie przycisku Mem Select [PF]. Kiedy pożądana komórka pamięci pojawia się na wyświetlaczu, naciśnij przycisk Save [PF].

Naciskając przycisk Mem Select [PF] można sprawdzić zawartość każdej komórki pamieci.

Naciśnij przycisk lokalizacji [5] aby powrócić do trybu lokalizacji. Jeśli zlokalizowany został marker iD, ale sygnał do pomiaru głębokości jest zakłócany przez szumy lub zakopany jest więcej niż jeden marker, to na wyświetlaczu zamiast numeru identyfikacyjnego markera pojawi się komunikat: '???'.

Aby odczytać dane z markera, będąc trybie lokalizacji markerów, naciśnij przycisk odczytu Read [PF]. (Patrz rozdział

"Odczytywanie danych z markera iD).

#### **Pomiar głębokości markerów elektronicznych EMS.**

Opuść dolną część odbiornika jak najbliżej do ziemi, w miejscu gdzie znajduje się lokalizowany marker.

Naciśnij przycisk pomiaru głębokości Depth [PF].

Odbiornik zacznie mierzyć głębokość (na ekranie wyświetlone zostaną komunikaty: przeliczanie sygnału – 'Calculating signal' i proszę czekać – 'Please wait').

Na ekranie wyświetlone zostanie polecenie, aby podnieść odbiornik 15.2 cm nad ziemią.

Po podniesieniu odbiornika naciśnij ponownie przycisk pomiaru głębokości Depth [PF].

Naciśnij ponownie przycisk pomiaru głębokości Depth [PF]. Na ekranie wyświetlona zostanie szacunkowa wartość głębokości zakopania markera w odniesieniu do powierzchni ziemi.

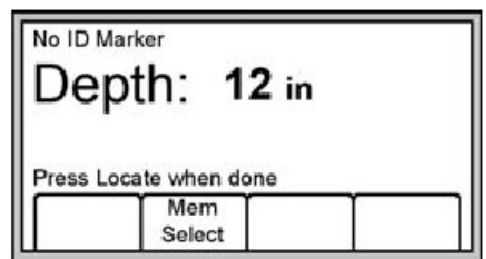

W pamięci odbiornika można zapisać pięć pomiarów głębokości z czasem i datą pomiaru.

Aby zapamiętać pomiary głębokości, naciśnij przycisk Mem Select [PF].

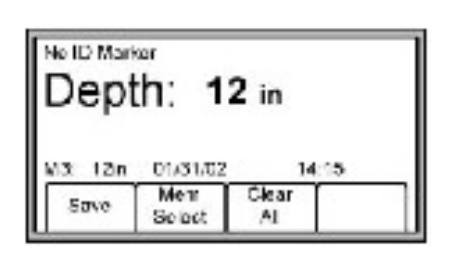

Naciskanie przycisku Save [PF] będzie powodowało zapisanie pomiarów w kolejnych komórkach pamięci (M1-M5), aż zapamiętanych zostanie pięć pomiarów.

Dalsze zapisywanie do pamięci spowoduje wykasowanie pierwszej komórki M1,itd.

Aby skasować wszystkie zapamiętane pomiary głębokości naciśnij przycisk Clear All [PF].

Operator przyrządu może wybrać miejsce w pamięci do zapamiętania pomiarów głębokości poprzez naciśnięcie przycisku Mem Select [PF]. Kiedy pożądana komórka pamięci pojawia się na wyświetlaczu, naciśnij przycisk Save [PF].

Naciskając przycisk Mem Select [PF] można sprawdzić zawartość każdej komórki pamięci.

Naciśnij przycisk lokalizacji [5], aby powrócić do trybu lokalizacji markerów.

# **Odczytywanie danych z markerów iD**

Operator przyrządu może odczytać dane zapisane w markerze iD, należy nacisnąć przycisk odczytu Read [PF] (będąc w trybie lokalizacji markerów lub pomiaru głębokości).

Aby umożliwić pomiar dużych głębokości, dolna część przyrządu powinna być jak najbliżej ziemi.

Wszystkie informacje odczytane z markera (również data i czas) zapamiętywane są w historii odczytu 'Read History'. (Patrz rozdział "Przeglądanie pamięci odczytanych markerów").

# **Zapisywanie danych w markerach iD**

W trybie zapisywania danych w markerach iD użytkownik może zapisywać różne informacje do pamięci markera 3M EMS 1400-iD. Możliwe jest również edytowanie informacji do zapisania.

# **MENU [6] + WRITE MODE [PF] +**

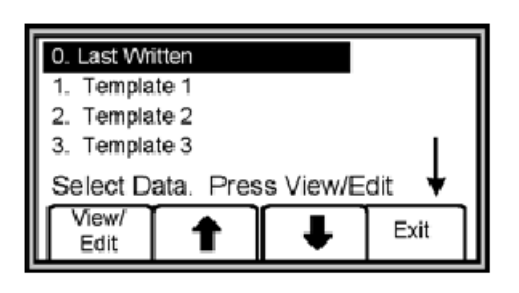

Wybierz z listy na ekranie szablon (template), który ma być zapisany do markera, naciskając przyciski funkcyjne ze strzałką w górę lub w dół [PF]. Szablon 'Last writen' odpowiada ostatnio zapisywanym danym.

Aby wyświetlić dane odpowiadające wybranemu szablonowi naciśnij przycisk View/Edit [PF].

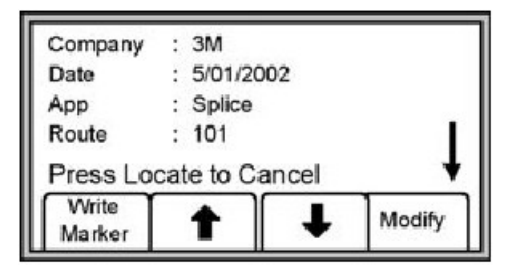

Strzałka po prawej stronie wyświetlacza oznacza, że jest więcej danych do wyświetlenia (przewiń w dół naciskając przycisk ze strzałką w dół [PF].

Wejdź w dane użytkownika, które zostaną zapisane do markera. (Patrz podrozdział "Edytowanie danych markera do programowania".) Sprawdź, czy wszystkie dane są prawidłowe.

Naciśnij przycisk zapisywania informacji do markera Write marker [PF].

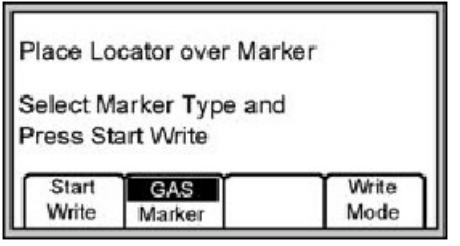

Wybierz przyciskiem funkcyjnym [PF] rodzaj markera, w którym chcesz zapisać informacje.

Trzymaj odbiornik bezpośrednio nad markerem, w odległości co najwyżej 30 cm.

Naciśnij przycisk rozpoczęcia zapisywania Start Write [PF].

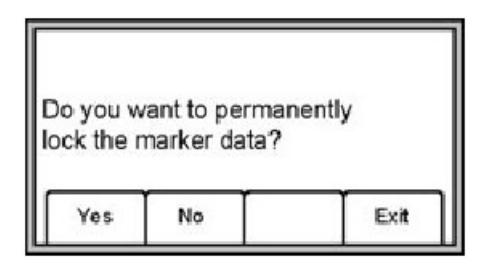

Na wyświetlaczu odbiornika pojawi się zapytanie, czy chcemy aby informacja zapisana do markera została na stałe zablokowana. Naciśnij przycisk Yes [PF] lub No [PF]. Odbiornik będzie zapisywał dane do markera.

*Uwaga: Zablokowanie danych wpisywanych do markera powoduje wpisanie ich NA STAŁE.*

#### **Edytowanie danych markera do programowania**

Aby zmienić informacje, które mają być zapisane w markerze naciśnij przycisk Menu [6] + Write Mode [PF].

Wybierz pożądany szablon z listy na ekranie naciskając przycisk strzałki w górę lub w dół [PF]. 'Last Writen' oznacza dane ostatnio wpisywane z odbiornika do markera.

Naciśnij przycisk View/Edit [PF], aby wyświetlić dany szablon.

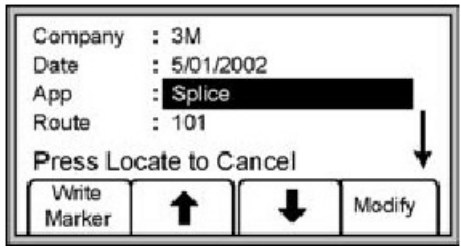

Naciśnij przycisk strzałka w górę lub w dół [PF], aby podświetlić informację do zmiany.

Naciśnij przycisk Modify [PF], aby zmienić dane.

W trybie modyfikacji danych możliwe są dwie opcje.

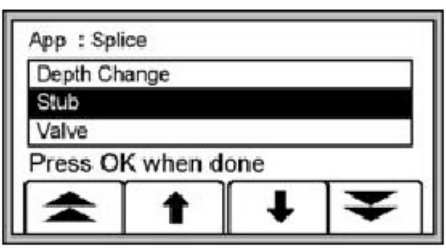

Opcja 1: Wybierz dane z listy na ekranie naciskając przycisk strzałki w górę lub w dół [PF]. Potwierdź naciskając przycisk OK [5].

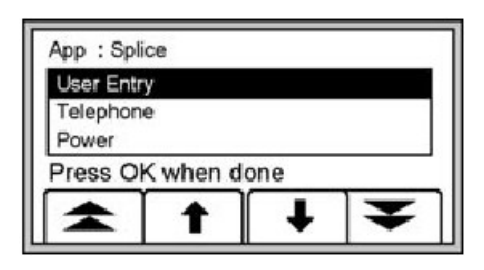

Opcja 2: Wprowadź ręcznie informację wybierając z listy na ekranie 'User Entry'. Potwierdź naciskając przycisk OK [5].

Wybranie opcji wprowadzania danych użytkownika spowoduje wyświetlenie poniższego ekranu.

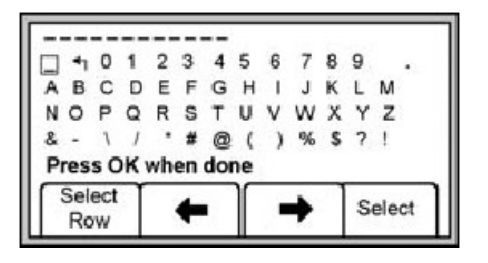

Aby skasować dane wprowadzone wcześniej przesuń kwadratowy kursor na symbol strzałki powrotu i naciśnij przycisk Selekt [PF]. Naciskając przyciski funkcyjne odpowiadające strzałką w lewo i w prawo [PF] możemy przesuwać kursor. Naciśnięcie przycisku Select Row [PF] przesuwa kursor do następnego rzędu.

Naciśnij przycisk Select [PF], aby wprowadzić wybrany znak alfanumeryczny.

Wprowadzane dane będą zapisywane w górnej części wyświetlacza. Po zakończeniu wprowadzania naciśnij przycisk OK [5].

Wciśnij przycisk Write Marker [PF], aby zaprogramować marker. Aby wyjść z trybu edytowania danych naciśnij przycisk Locate [5].

# **Przeglądanie pamięci odczytanych i zapisanych markerów**

#### **Historia markerów odczytanych**

W trybie przeglądania historii odczytanych markerów można zapoznać się z wszystkimi informacjami sczytanymi z lokalizowanych markerów (100 komórek w pamięci).

```
MENU [6] + DATA/TEMPLAT [SK] + Read History
```
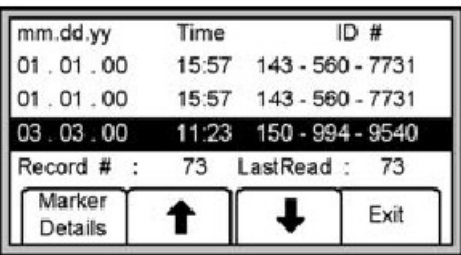

Na ekranie z historią odczytanych markerów pokazywana jest data i czas odczytu markera oraz jego unikalny numer identyfikacyjny. Naciskając przyciski odpowiadające strzałce w górę i w dół należy wybrać marker, którego dane chcemy wyświetlić.

Naciśnij przycisk Marker Details [PF], aby przywołać wszystkie dane odczytane z danego markera.

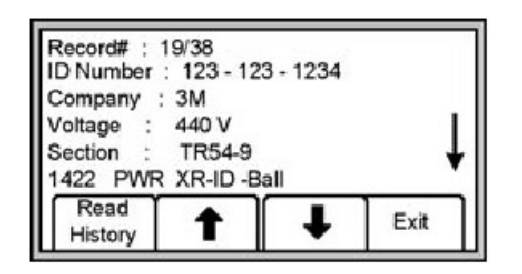

Naciśnij przycisk Read History [PF], aby wrócić do listy markerów, albo przycisk wyjścia Exit [PF], aby wrócić do ekranu przeglądania danych.

#### **Historia zapisanych markerów MENU [6] + Data Templat [PF] + Write History**

Naciskając przyciski odpowiadające strzałce w górę i w dół [PF] należy wybrać marker, którego dane chcemy wyświetlić.

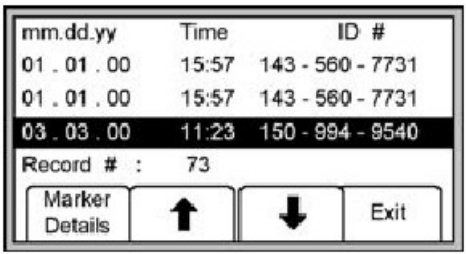

Naciśnij przycisk Write Details [PF], aby wyświetlić wszystkie dane wysłane do markera.

Naciśnij przycisk Write History [PF], aby wrócić do listy zapisanych markerów.

Naciśnij Exit [PF], aby wrócić do ekranu przeglądania danych.

# **Tworzenie i edytowanie szablonów do markerów iD**

Będąc w ekranie szablonu użytkownika User Template, operator przyrządu może tworzyć i modyfikować szablony do programowania markerów iD.

#### **Tworzenie nowego szablonu MENU [6] + Data/Templat [PF] + User Templat [PF]**

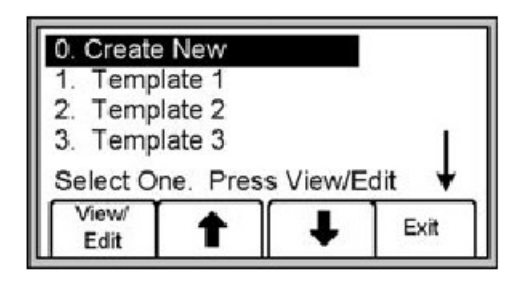

Wybierz (naciskając przyciski odpowiadające strzałce w górę i w dół [PF] ) z listy szablonów: opcję umożliwiającą stworzenie nowego szablonu lub szablon już zaprogramowany. Naciśnij przycisk View/Edit [PF].

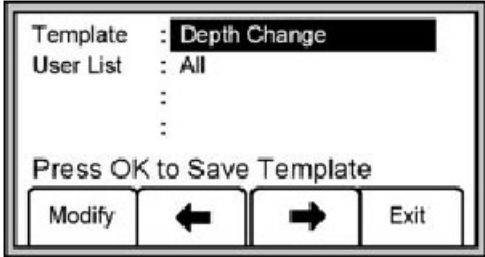

Jeśli tworzymy nowy szablon, to należy nadać mu nazwę. Naciśnij Modify [PF], aby zmodyfikować, lub Exit [SK], aby wyjść.

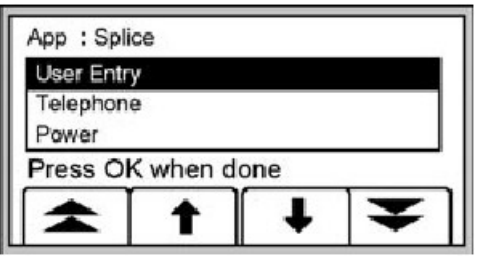

Wybieraj odpowiednie hasła z listy etykiet lub wybierz User Entry dla wprowadzenia etykiety użytkownika.

Wybranie opcji wprowadzania danych użytkownika spowoduje wyświetlenie poniższego ekranu.

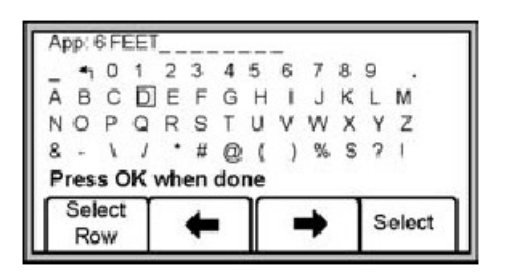

Naciskając przyciski funkcyjne odpowiadające strzałką w lewo i w prawo [PF] możemy przesuwać kursor. Naciśnięcie przycisku Select Row [PF] przesuwa kursor do następnego rzędu.

Naciśnij przycisk Select [PF], aby wprowadzić wybrany znak alfanumeryczny.

Wprowadzane dane będą zapisywane w górnej części wyświetlacza. Po zakończeniu wprowadzania naciśnij przycisk OK [5].

Wciśnij przycisk Write Marker [PF], aby zaprogramować marker. Aby wyjść z trybu edytowania danych naciśnij przycisk Locate [5].

*Uwaga: Aby skasować dane wprowadzone wcześniej przesuń kwadratowy kursor na symbol strzałki powrotu i naciśnij przycisk Selekt [PF].*

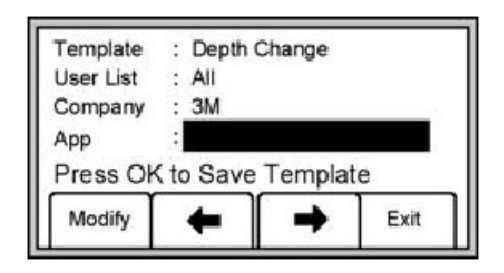

Przyciski funkcyjne odpowiadające strzałką w górę i w dół [PF] umożliwiają poruszanie się pomiędzy polami na wyświetlaczu.

#### **Edytowanie szablonów**

Operator przyrządu może wybrać istniejący szablon i dokonywać w nim zmian, w taki sam sposób, jak to opisano w rozdziale "Tworzenie szablonów". Umożliwia to ekran przedstawiony poniżej.

Znaczenie poszczególnych komend:

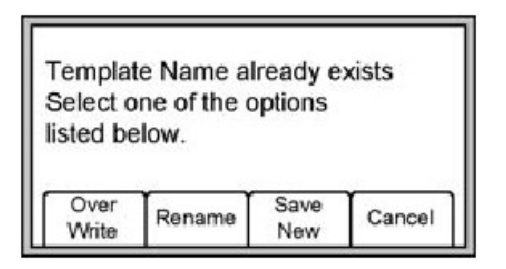

Przepisanie (Over Write): Zapamiętuje wszystkie zmiany, które zostały zrobione w oryginalnym szablonie.

Zmiana nazwy (Rename): Zapamiętuje istniejący szablon z nową nazwą i wszystkimi modyfikacjami. Naciśnięcie przycisku spowoduje wyświetlenie ekranu z nazwą szablonu. Zmień nazwę szablonu i naciśnij przycisk OK [5] aby zapamiętać.

Zapamiętanie nowego (Save New): Tworzy nowy szablon zawierający wszystkie informacje. Istniejący szablon pozostaje niezmieniony. Zostanie wyświetlony ekran z nazwą szablonu.

Zmień nazwę szablonu i naciśnij przycisk OK [5] aby zapamiętać. Kasowanie (Cancel): Skasowanie wszystkich modyfikacji dokonanych w nie zapamiętanym szablonie.

*Uwaga: Szablony użytkownika mogą być również tworzone na komputerze. Umożliwia to specjalny program (Dynatel Locator PC Tools). Stworzone na komputerze szablony można następnie za pomocą złącza RS232 [13] przekazywać do odbiornika.*

# **TRYB POMOCY**

# **MENU [6] + More>>[PF] + Help [PF]**

W trybie pomocy na ekranie odbiornika dostępne są podstawowe informacje o przyrządzie.

Naciskanie przycisków odpowiadających podwójnym strzałką w górę i w dół [PF] umożliwia poruszanie się pomiędzy sekcjami pomocy. Naciskanie przycisków odpowiadających pojedynczym strzałką w górę i w dół [PF] powoduje przesuwanie pomocy linia za linią.

# **PROGRAM KOMPUTEROWY DO LOKALIZATORA**

Do współpracy lokalizatora z komputerem służy specjalny program: Dynatel Locator PC Tools. Umożliwia on: transferowanie danych odczytanych z markerów iD do komputera, tworzenie szablonów i list nazw oraz kopiowanie ich do lokalizatora, konfigurowanie odbiornika (częstotliwości, jednostki pomiarowe, itd. ) jak również uaktualnianie oprogramowania.

Zapoznaj się z instrukcją dołączoną do programu.

# **TEST ODBIORNIKA**

# **MENU [6] + MORE>>[PF] + Self Test [PF]**

Naciśnięcie powyższej sekwencji przycisków powoduje uruchomienie testu sprawdzającego odbiornika.

Na wyświetlaczu przyrządu pojawią się aktualne informacje o urządzeniu (numer modelu, numer fabryczny, wersja softwaru i hardwaru).

Naciśnij przycisk funkcyjny RUN [SK], aby rozpocząć test.

W czasie trwania testu sprawdzającego wyświetlany jest pasek statusu.

Po zakończeniu testu, na wyświetlaczu pojawią się wyniki.

# **SPECYFIKACJA PRZYRZĄDU**

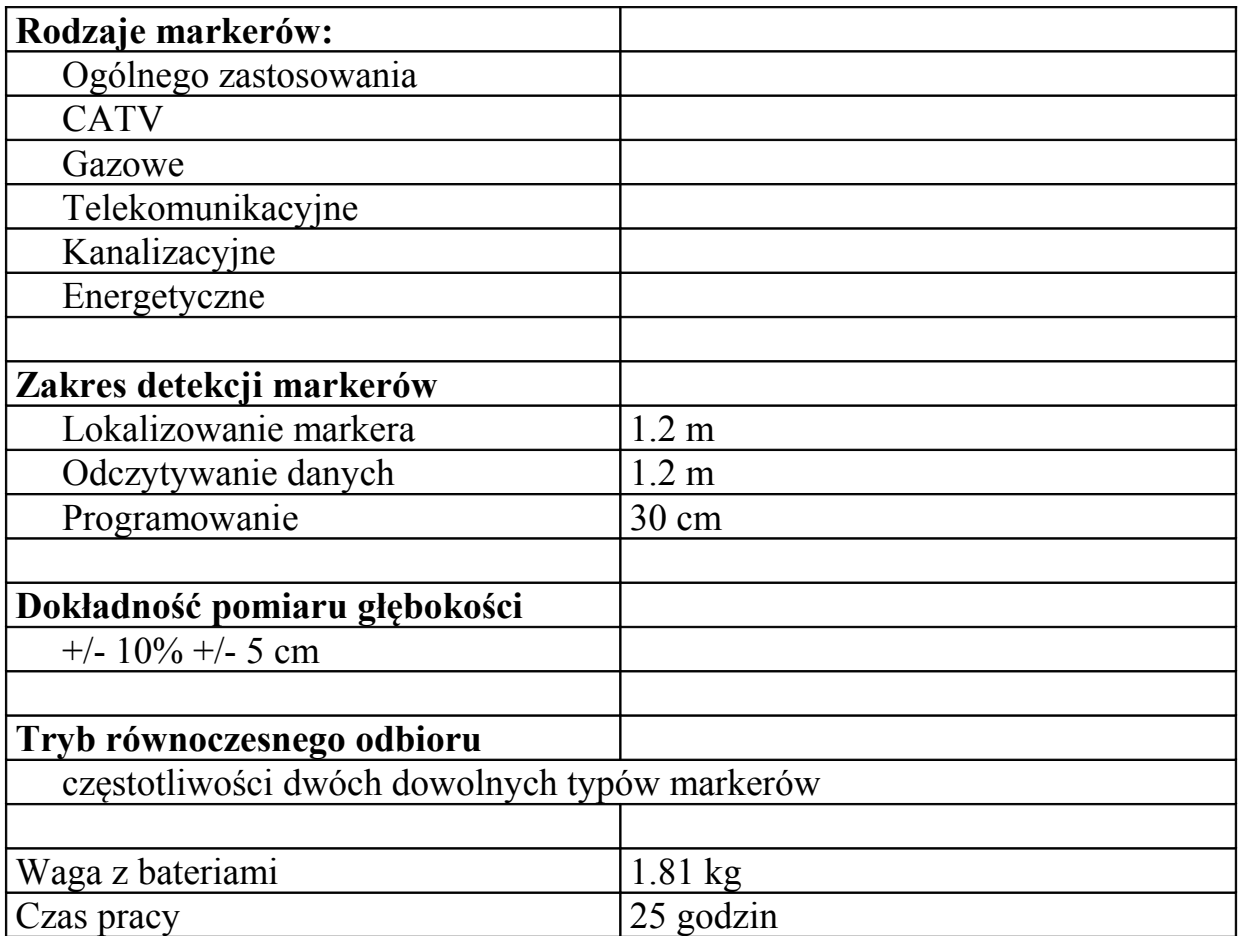

*Uwaga: Czas pracy pomierzony został w temperaturze 23*°*C, z 5% wykorzystaniem podświetlenia ekranu (poziom podświetlenia normalny) i przy średnim poziomie sygnału dźwiękowego.*